## 102學年度四技二專甄選入學招生

# 報名資格登錄系統操作參考手冊

#### 錄 目

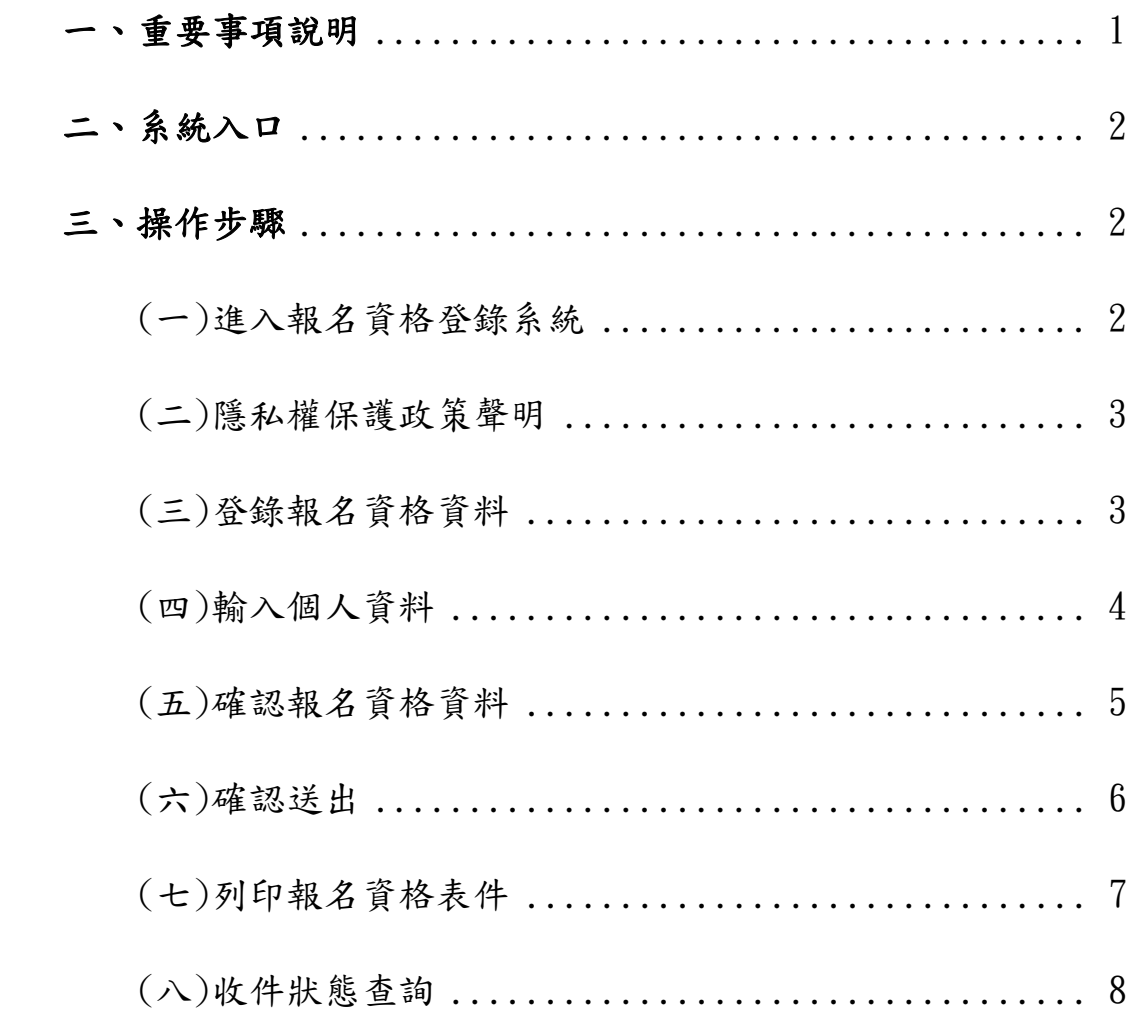

#### **102**學年度四技二專甄選入學招生報名資格登錄系統操作參考手冊

102學年度四技二專甄選入學招生之報名資格登錄、第一階段報名、第二階 段報名及就讀志願序登記均採網路作業方式辦理;考生應依簡章規定時間及方式 登入本委員會甄選入學作業系統,在線上進行個人報名資料輸入後完成確定送 出。

以下為網路報名資格登錄系統操作說明,請考生詳閱。

※限使用Microsoft IE 8.0 版以上瀏覽器操作。

### <span id="page-1-0"></span>一、重要事項說明

- 1.報名資格登錄系統開放對象:欲參加 102 學年度四技二專甄選入學招生之非 應屆畢業生。
- 2.報名資格登錄系統開放時間:102 年 4 月 22 日(星期一)上午 10:00 起至 102 年5月7日(星期二)下午5:00 止,請由本委員會網站進入系統,並在開放時 間內完成資料登錄及確定送出,系統關閉後僅保留列印及收件查詢功能。 ※系統於報名期間為 24 小時開放(報名最後一日系統開放至下午5:00 止),為

避免網路流量壅塞,提醒考生請儘早完成報名資格登錄程序。

- 3.登入系統時,須輸入身分證統一編號(或居留証號碼)及四技二專統一入學測驗 准考證號碼,進行個人報名資料輸入後完成確定送出。
	- ※ 非應屆畢業生所輸入身分證統一編號(或居留証號碼)及四技二專統一入學 測驗准考證號碼,必須與報名 102 學年度四技二專統一入學測驗身分證統 一編號(或居留証號碼)及統一入學測驗准考證號碼相同。
- 4.資料登錄完成並確定送出後,即可由系統列印表件並繳寄相關文件至本委員會 審查。

※ 資料確定送出後,無法修改或重新登錄資料。

- 5.繳寄本會審查之資料須裝入資料袋內(資料袋內限裝考生本人資料),資料袋 正面請黏貼由系統列印之「個別報名專用信封封面」。資格審查資料須於 102 年5月7日(星期二)前以快遞或限時掛號寄出,郵戳為憑,逾期不予受理。
	- ※ 未在規定寄件截止期限前將資料寄出者,雖已完成資格登錄,亦視同未完 成手續,不得參加甄選入學。
- 6.本參考手冊系統頁面僅供參考,實際作業依招生簡章、報名系統頁面及說明為 準。
- 7.登錄資料期間若遇任何問題,請於上班時間(上午 9:00~下午 5:00)來電洽詢, 電話:02-2772-5333 分機 213、214、215,傳真:02-2773-5633。

### <span id="page-2-0"></span>二、系統入口

請先確認電腦己連接至網際網路。開啟IE瀏覽器,進入「102學年度四 技二專聯合甄選委員會網站」(網址:http://enter42.jctv.ntut.edu.tw/)之 「考生作業系統」。點選「甄選入學作業系統」;閱讀相關說明後,點選報 名準備階段「考生報名資格登錄系統」超連結進入該系統首頁。

### <span id="page-2-1"></span>三、操作步驟

<span id="page-2-2"></span>(一)進入報名資格登錄系統

- 1. 詳細閱讀系統說明。
- 2. 輸入個人「身分證統一編號」、「統測准考證號碼(8碼)」及「驗證 碼」後,按下登入,如圖1-1所示。

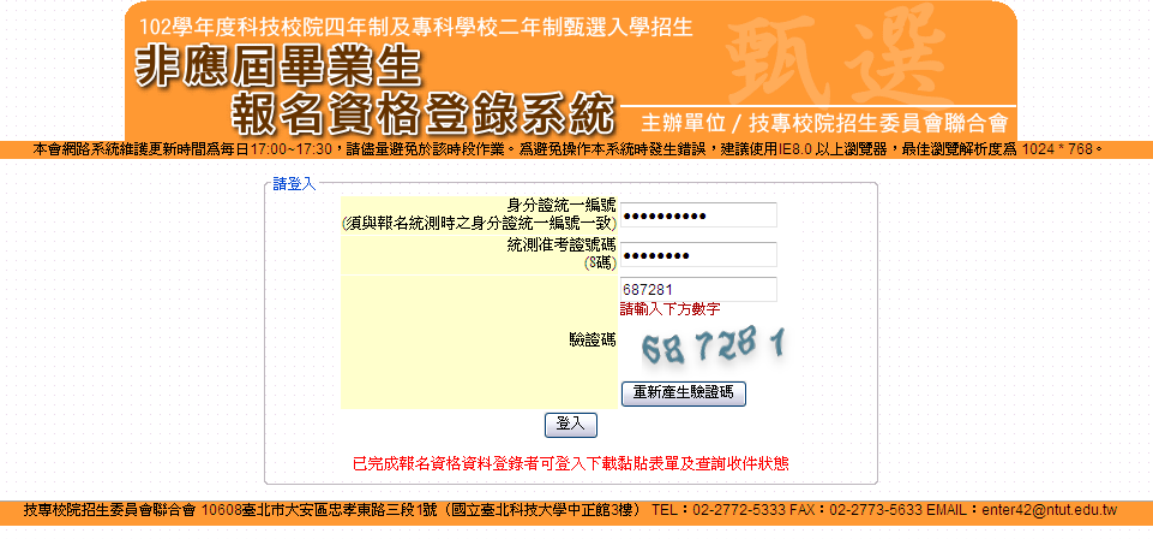

圖1-1

<span id="page-3-0"></span>(二)隱私權保護政策聲明

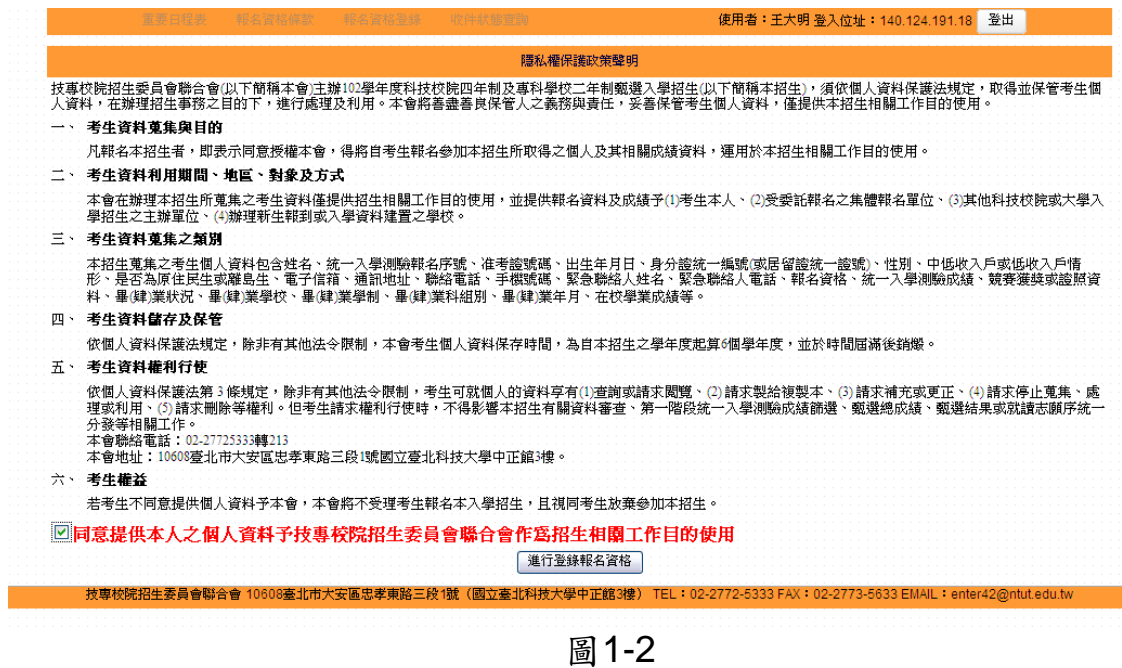

<span id="page-3-1"></span>(三)登錄報名資格資料

報名資格(只能勾選一項),考生依個人身分勾選其報名資格,如圖1-3 所示。

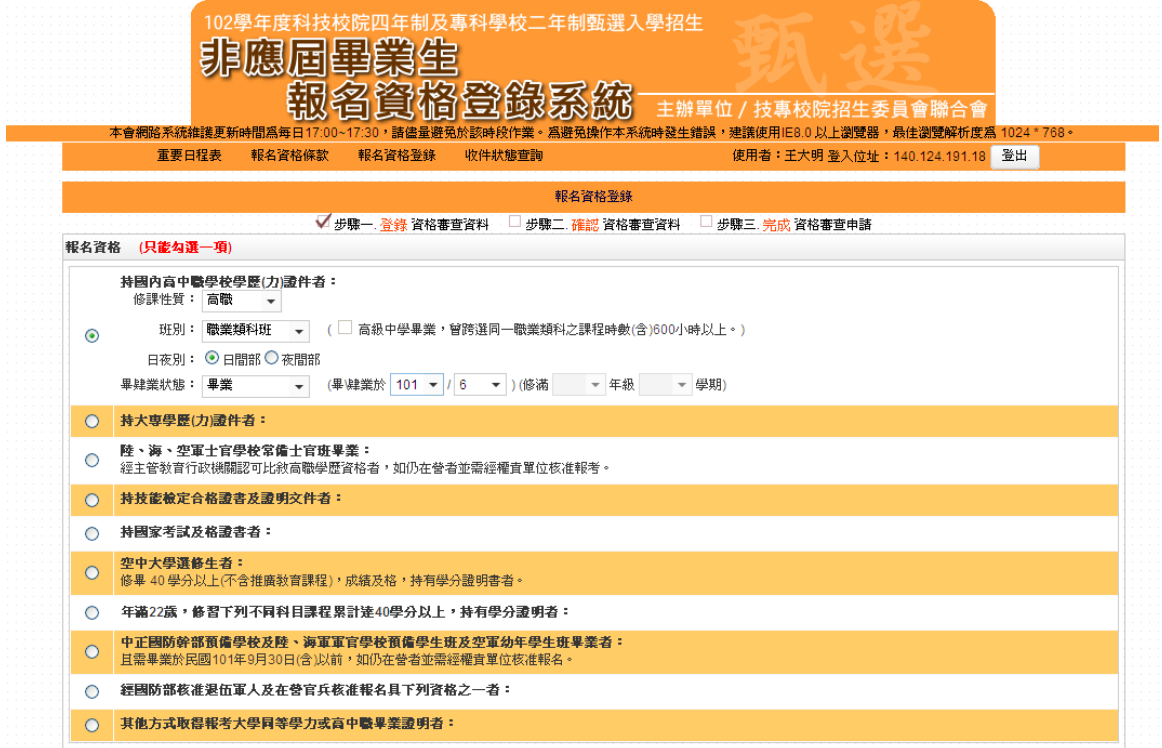

圖1-3

- <span id="page-4-0"></span>1. 依序輸入考生個人基本資料、通訊資訊及緊急連絡人資料。
- 2. 依簡章規定,低收入戶考生報名費全免優待;符合低收入戶或中低收 入戶資格考生請於「繳費註記」欄點選「低收入戶」或「中低收入戶」, 並於繳寄文件時檢附證明文件,經審查通過者報名費低收入戶考生全 免優待或中低收入戶考生減免30%。
- 3. 依簡章規定符合原住民身分報考者,請於「是否具備原住民身分」欄 點選「是(具備原住民身分)」,並於繳寄文件時檢附(戶籍謄本正 本或戶口名簿影本並記載「原住民」身分)。
- 4. 輸入完成檢查無誤後,點選填寫完成進入下一頁,如圖1-4所示。

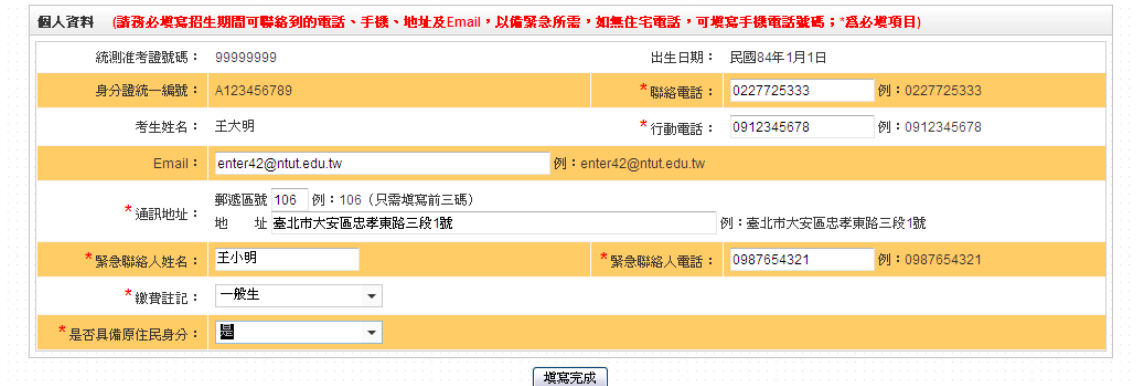

圖1-4

### <span id="page-5-0"></span>(五)確認報名資格資料

1. 請詳細核對所有報名資格資料,考生資料如要修改,請點選回上一頁 修改進行資料修正(如圖1-5)。

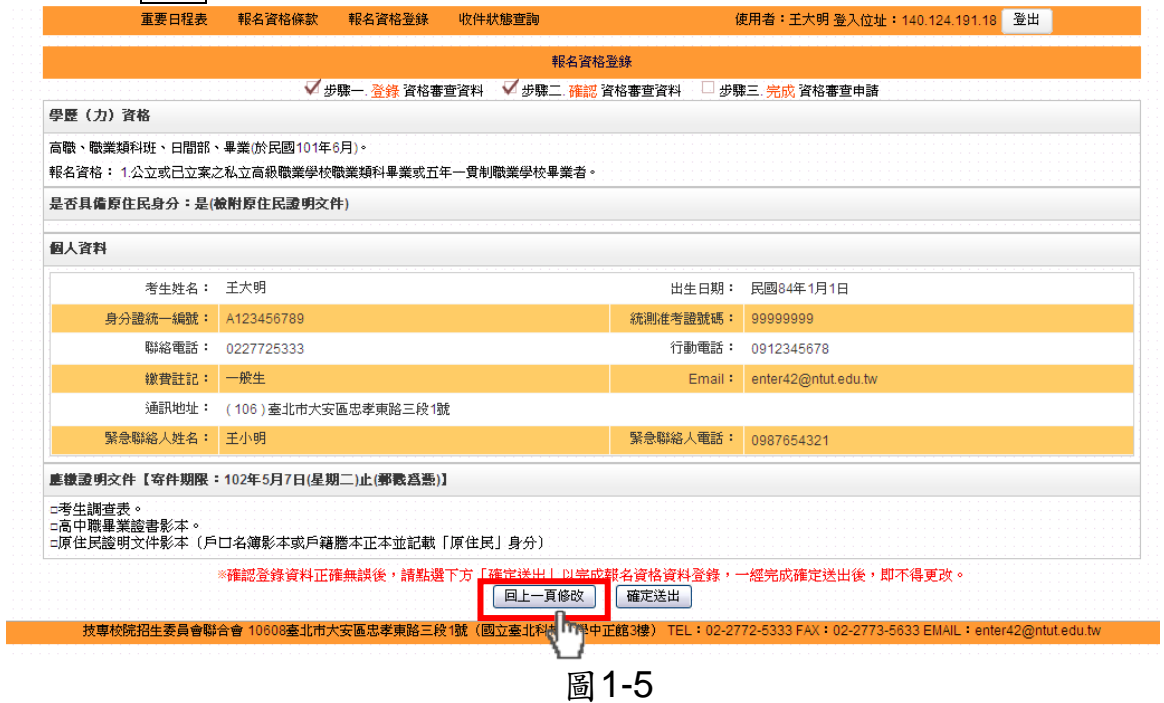

2. 若資料確認無誤,請點選確定送出(如圖1-6);確定送出作業務必於系 統關閉前完成,否則無法由系統列印相關資格審查表件。

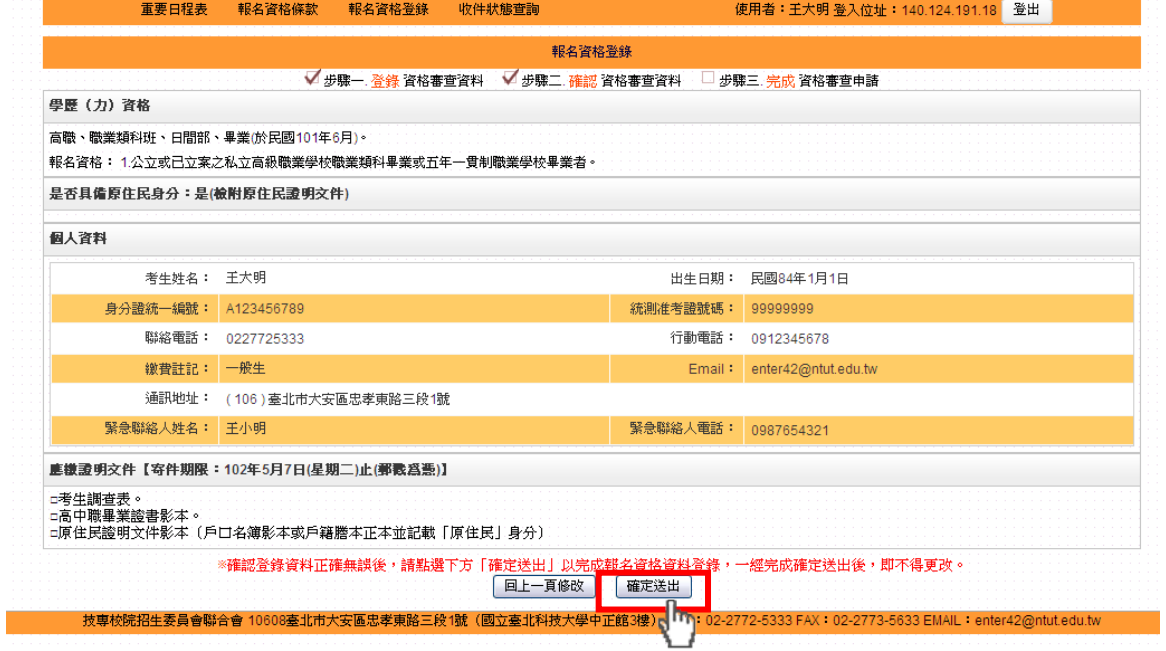

圖1-6

<span id="page-6-0"></span>(六)確認送出

考生點選確定送出後,系統會出現提示訊息。考生在提示訊息中按下 確定(如圖1-7),便完成「確定送出」,出現「請確認登錄資料正確無誤, 一經完成確定送出後,即不得更改。確認送出?」訊息提示。

一經完成確認送出後,即不得更改,此時系統將進入「報名資料表件列 印」頁面(如圖1-8)。

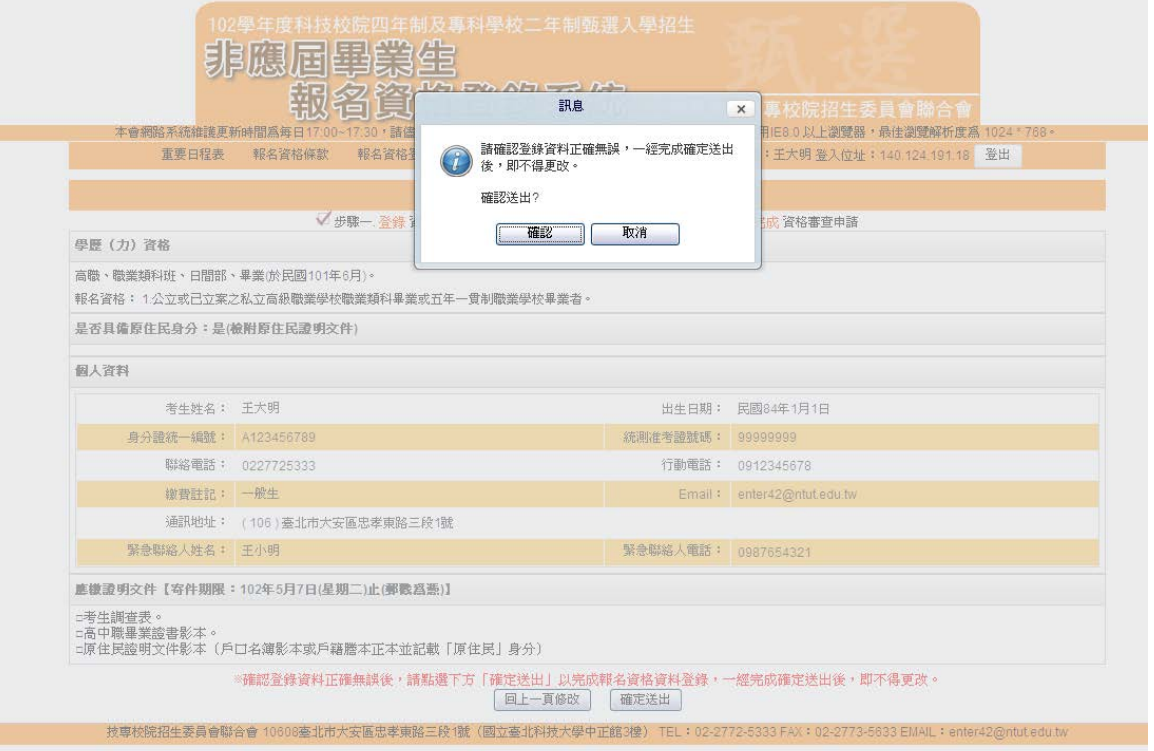

圖1-7

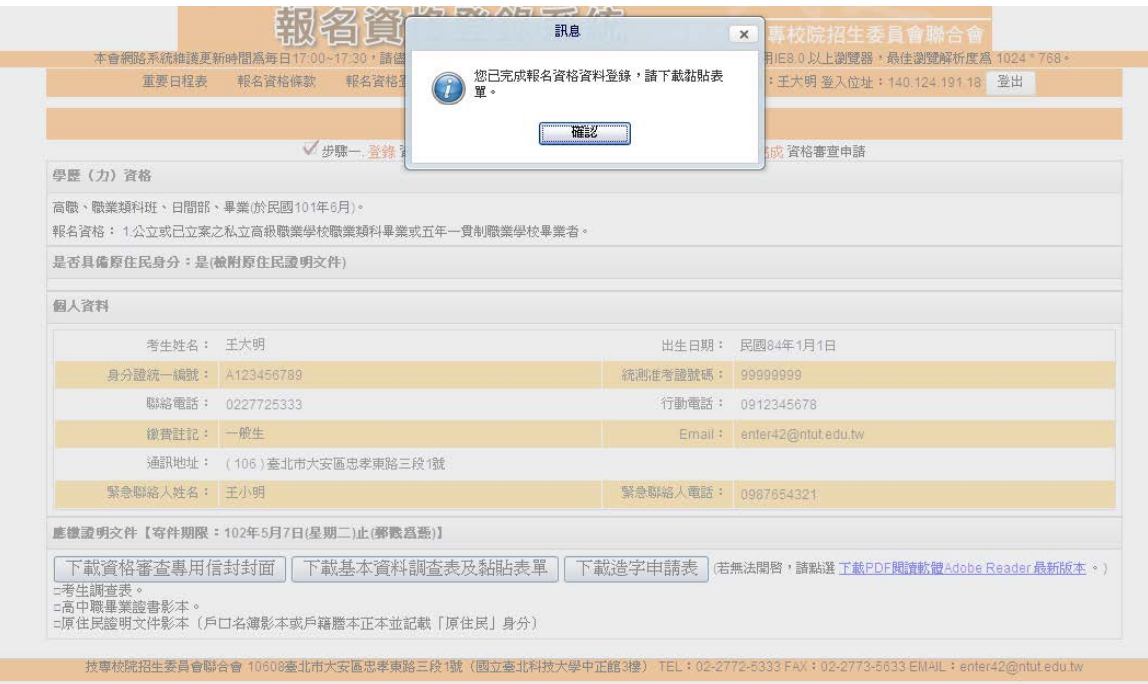

圖1-8

#### <span id="page-7-0"></span>(七)列印報名資格表件

1. 考生須由系統列印相關報名表件(如圖1-9),並完成「考生基本資料 調查表」、備妥「學歷(力)證明文件影本」及相關證明文件依序放 入資料袋中,於102年5月7日(星期二)前以快遞或限時掛號郵寄本委 員會審查,郵戳為憑,逾期不予受理。

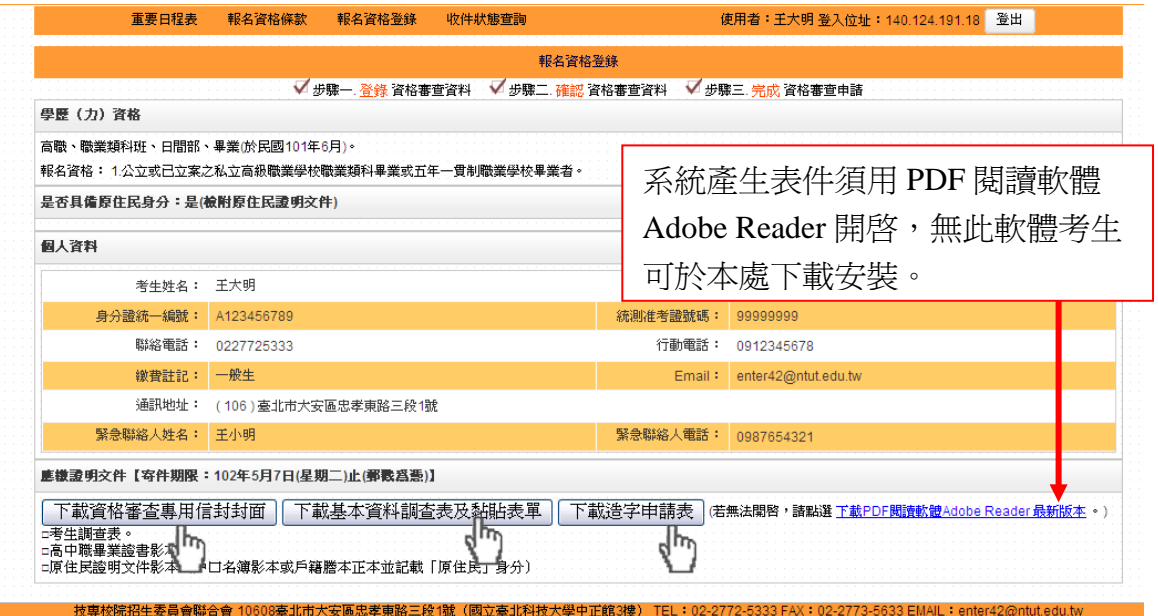

圖1-9

2. 信封封面須黏貼由系統列印之「個別報名專用信封封面」以A4尺寸列 印後如圖 (1-10),將此頁黏貼於B4信封製作資料袋。寄出資料袋前,

#### 請確實核對並勾選表件是否齊備。確認無誤後,請於考生簽名確認欄 中簽名。

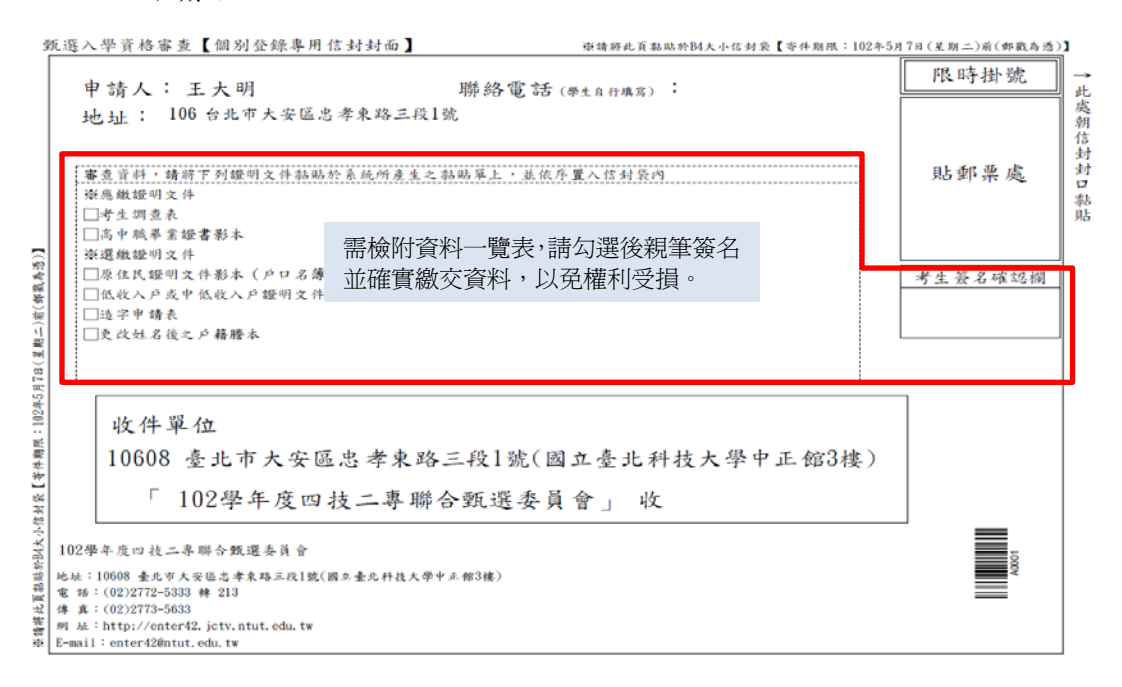

圖1-10

#### <span id="page-8-0"></span>(八)收件狀態查詢

收件狀態建議於寄件後1-2日查詢(不含例假日),屆時請重新登入系統按 收件狀態查詢(圖1-11)作業。提供考生查詢本委員會是否已收到考生郵寄 之資料袋。若考生接獲通知需再列印資料者,請按報名資格登錄回列印頁面 作業。離開系統請按下登出離開。

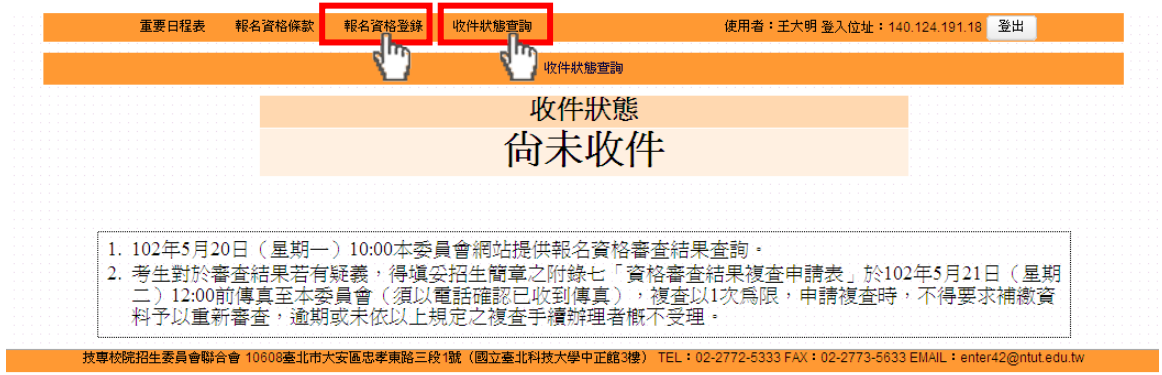

圖1-11